## **ウェブ登記手続案内のためのWebex操作ガイド**

ー福岡法務局ー

 本操作ガイドでは、福岡法務局におけるウェブ登記手続案内をご利用いただく際の、 Cisco Webex Meetingsの操作方法について説明します。機種や接続設定の条件によって、 操作方法や手順が異なる場合がありますので、一つの目安としてご活用ください。

 予約方法や事前準備、注意事項については、福岡法務局HP「ウェブ登記手続案内につい て」[\(https://houmukyoku.moj.go.jp/fukuoka/page000001\\_00470.html\)](https://houmukyoku.moj.go.jp/fukuoka/page000001_00470.html)をご覧くださ い。

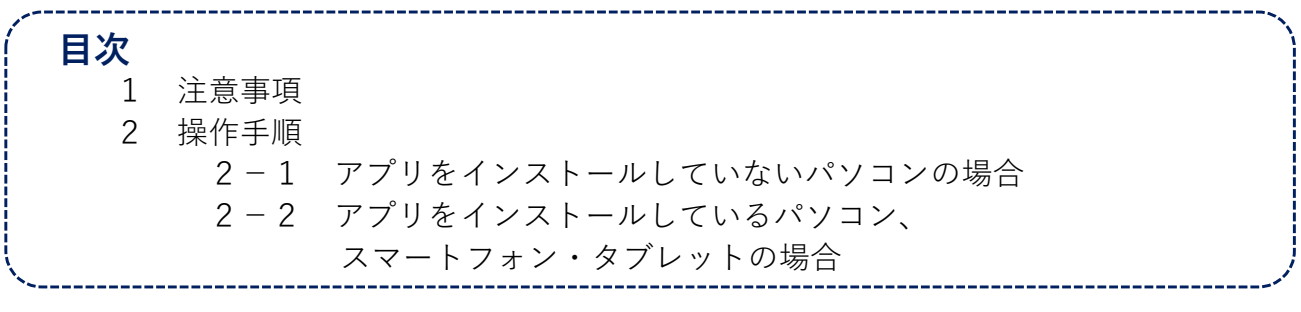

### **1 注意事項**

○スマートフォン又はタブレットを使用される場合は、Cisco Webex Meetingsのアプリ(無料 版)をインストールする必要があります。

- ○パソコンを使用される場合は、アプリ版とブラウザ版を選択して利用できますが、アプリ版 を選択される場合は、事前にCisco Webex Meetingsのアプリ(無料版)をインストールして おく必要がありますので、ご注意ください。
- ○予約開始時間の5分前までに、Webexミーティング招待状メールに記載された内容にした がって、Webex Meetingsにアクセスしてください。予約された時間から10分以上遅れた場合 には、予約をキャンセルしたものとして取り扱います。

※招待状メールは、messenger@webex.com から送信されますので、必ず受信できるよう に設定してください。予約開始時間が近づいても受信が確認できていない場合は、下記の連 絡先までご連絡ください。

◆不動産登記 :福岡法務局不動産登記部門 092-721-4575

◆商業・法人登記:同法人登記部門 092-721-9306

○ご利用は、1回につき20分以内です。

- ○Webex Meetingsにアクセスする際は、ご予約時に予約者として入力された「氏名」と「メー ルアドレス」を入力してください。既に名前が表示されている場合も、必ず上記のとおり名 前を変更して入室してください。
- ○手続案内の際は、マイクとビデオがオンになっていることをご確認ください。
- ○本ガイド中のミーティングリンクやミーティング番号は例ですので、ご自身のミーティング リンクやミーティング番号は、Webexミーティング招待状メールをご確認ください。

## **2-1 操作手順 ~アプリをインストールしていないパソコンの場合~**

**1** Webexミーティング招待状 メール(messenger@we bex.comから送信されま す。)に記載された「ミー ティングに参加する」をク リックします。 ※ミーティングリンクや、 ミーティング番号・パスワー ドを使用してアクセスするこ ともできます。

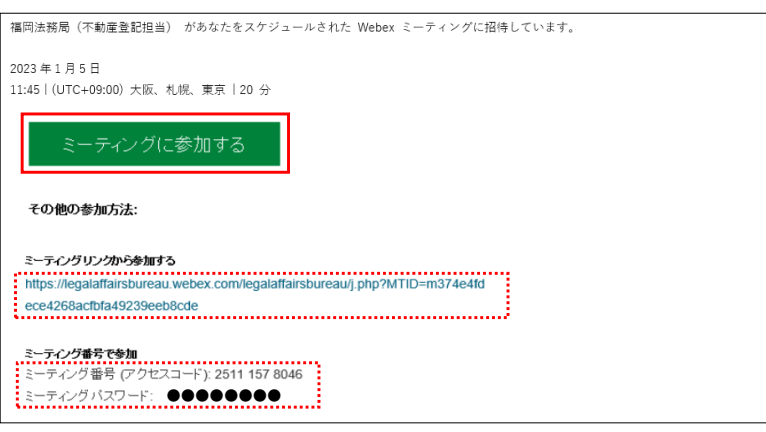

**2** 「ミーティングを開始」をク リックし、「ブラウザから参 加してください。」をクリッ クします。

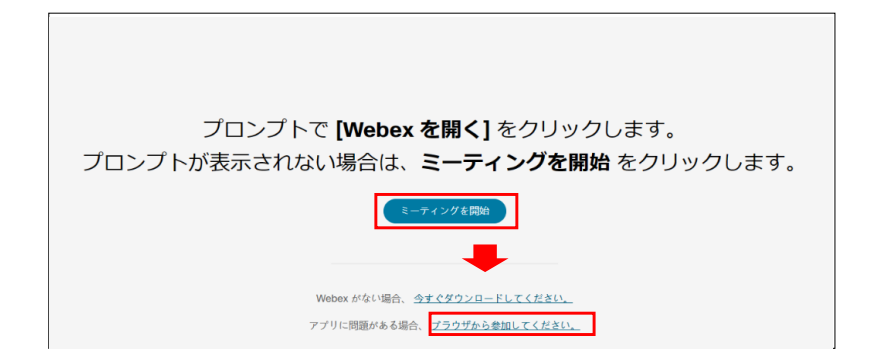

**3** 予約する際に入力した名前と メールアドレスを入力し、 「次へ」をクリックします。

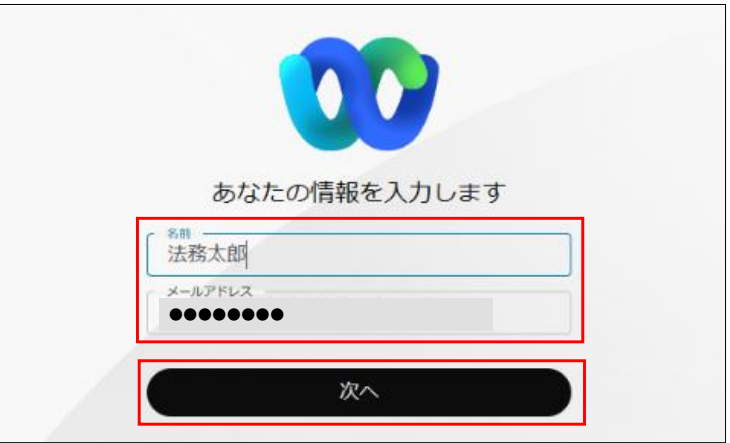

**4** 「ミーティングに参加する」 をクリッ を受ける デオはオ

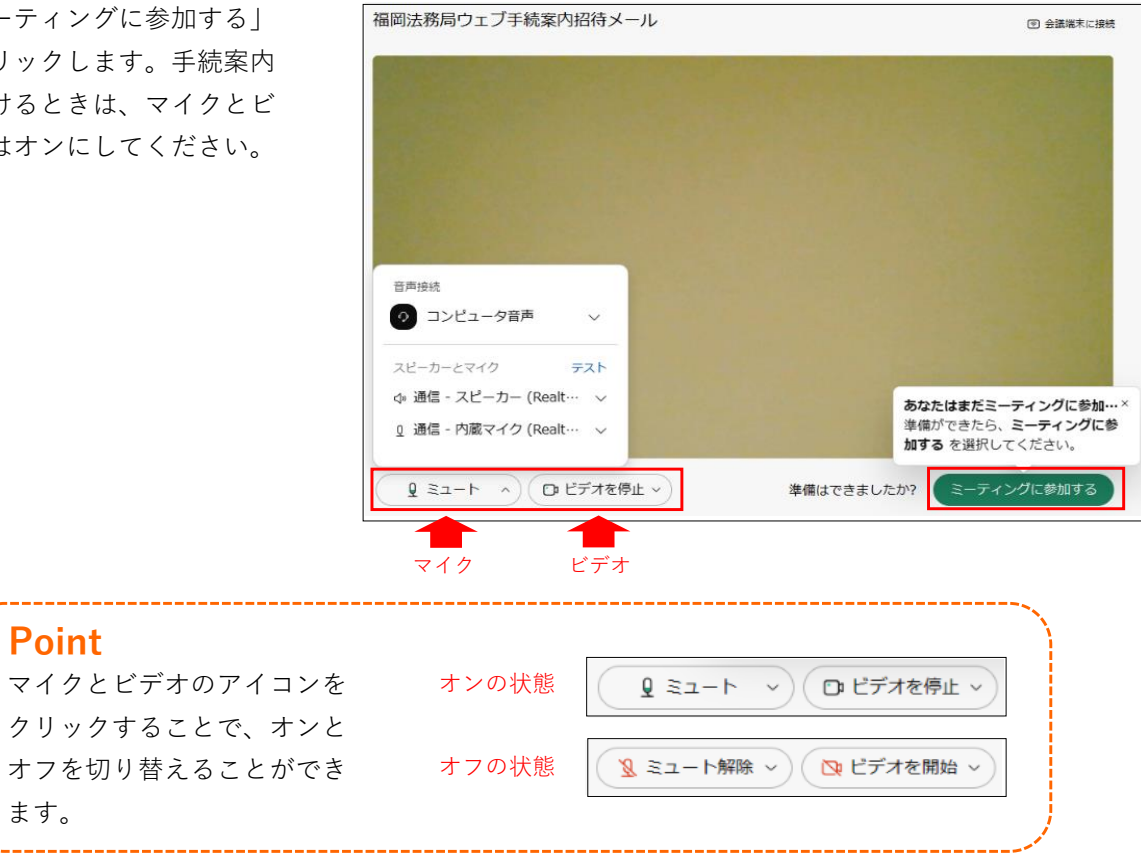

**5** 右の画面が表示されるので、 手続案内開始時刻まで、この ままお待ちください。

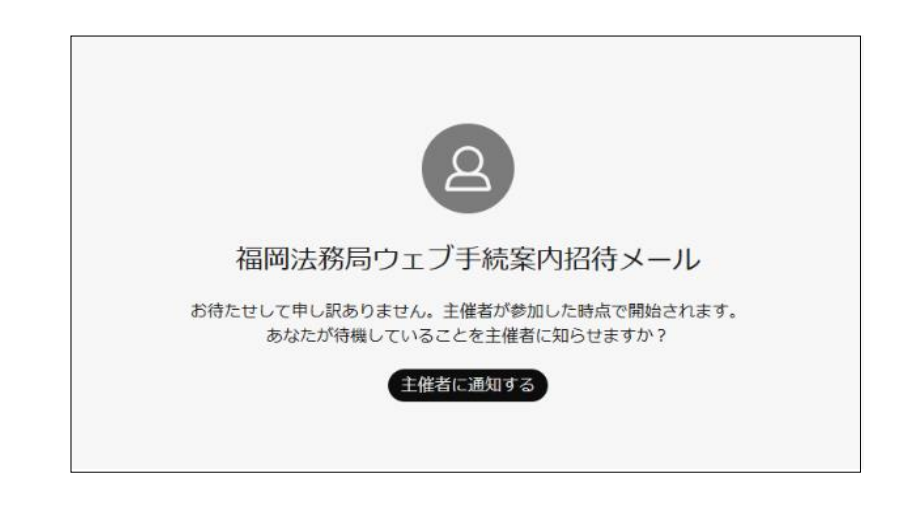

#### **表示名の変更 参考**

 名前を誤って登録した場合、後から変更することができます。 (例)「法務太郎」から「法務花子」に変更します。

**1** ご自身のビデオ画面の右上部 の「…」をクリックし、「表 示名の編集」をクリックしま す。

> 又は、「参加者」をクリック します。表示された参加者の 中のご自身の名前にカーソル をあて、表示される「…」を クリックし、「表示名の編 集」をクリックします。

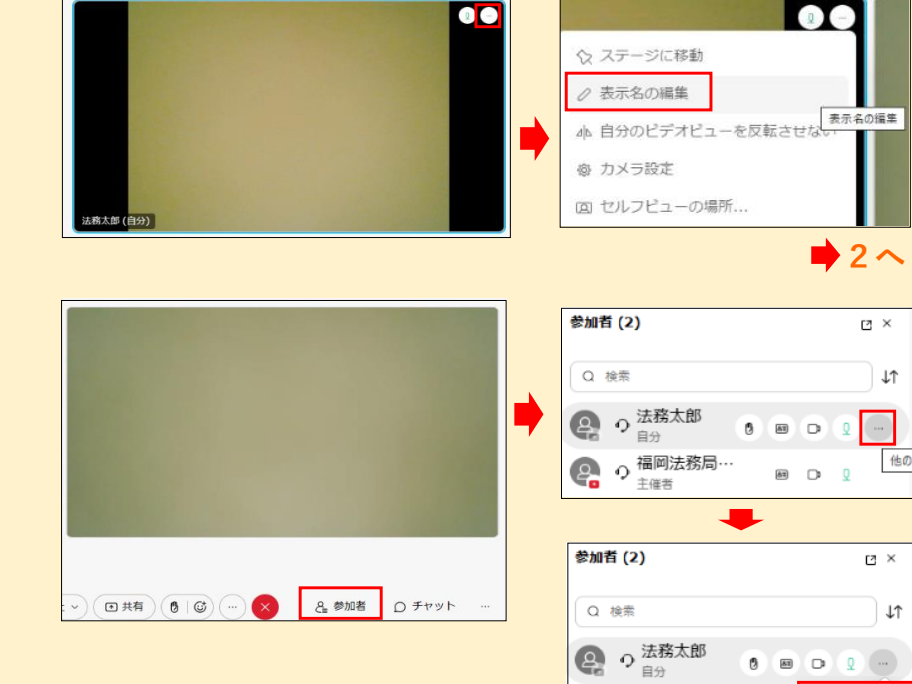

**2** 表示名の編集画面が表示され るので、変更したい名前を入 力し、「保存」をクリックし ます。

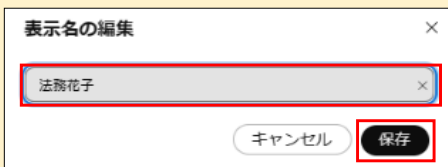

**3** 名前が変わります。

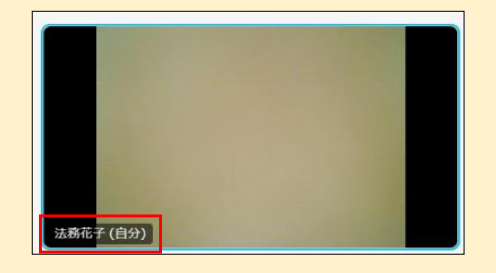

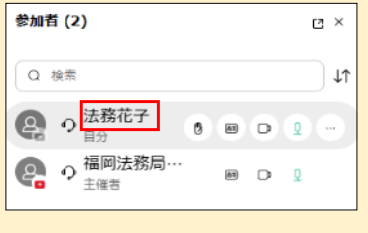

 $\begin{pmatrix} 0 & 0 \\ 0 & \text{if } 0 \end{pmatrix}$  福岡法務局…

 $2^2$ 

| ⊥า

 $_{\rm H~\times}$ 

∃∗ก

**▶**2へ

画 表示名の編集

#### **ビデオ画面のレイアウト変更 参考**

PC画面上での、ビデオ画面のレイアウトを変更することができます。

**1** 「レイアウト」をクリックし ます。

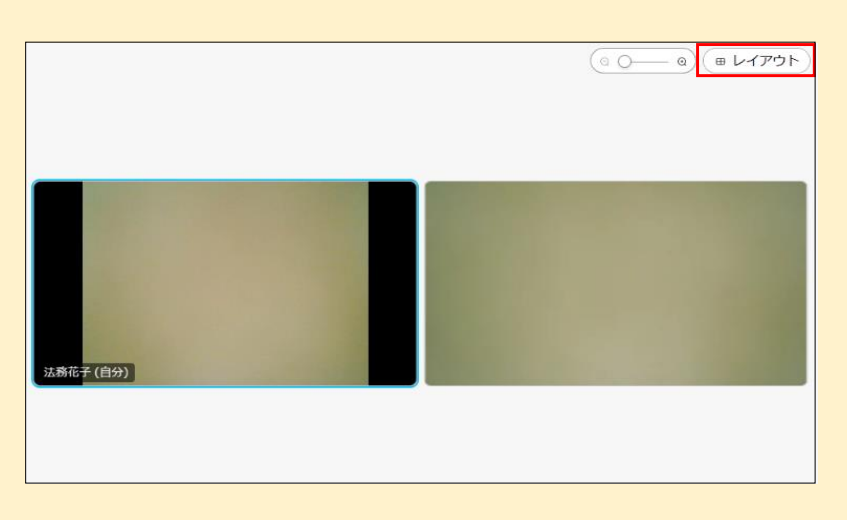

**2** レイアウトの一覧が表示さ れ、お好みのレイアウトに変 更することができます。

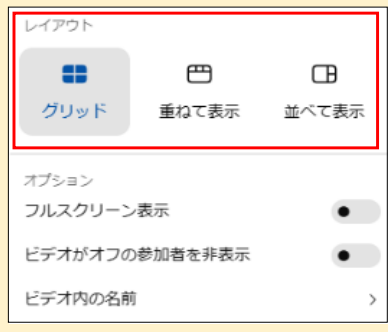

# **2-2 操作手順 ~アプリをインストールしているパソコン、 スマートフォン・タブレットの場合~**

- **1** Webexミーティング招待状 メール(messenger@we bex.comから送信されま す。)に記載された「ミー ティングに参加する」をク リックします。 ※ミーティングリンクや、 ミーティング番号・パスワー ドを使用してアクセスするこ ともできます。
- **2** 予約する際に入力した名前と メールアドレスを入力し、 「ゲストとして参加」を選択 します。

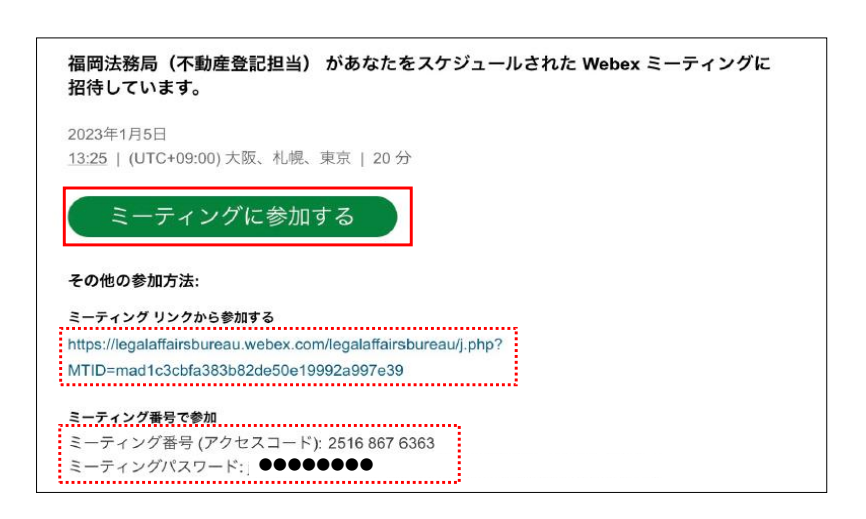

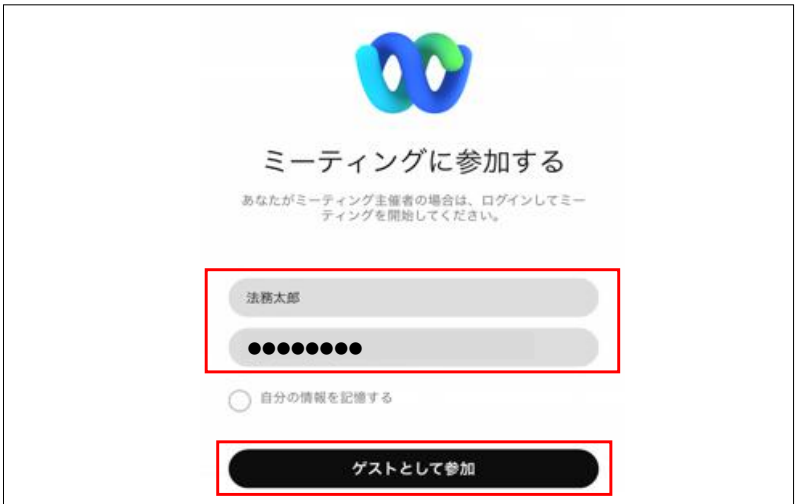

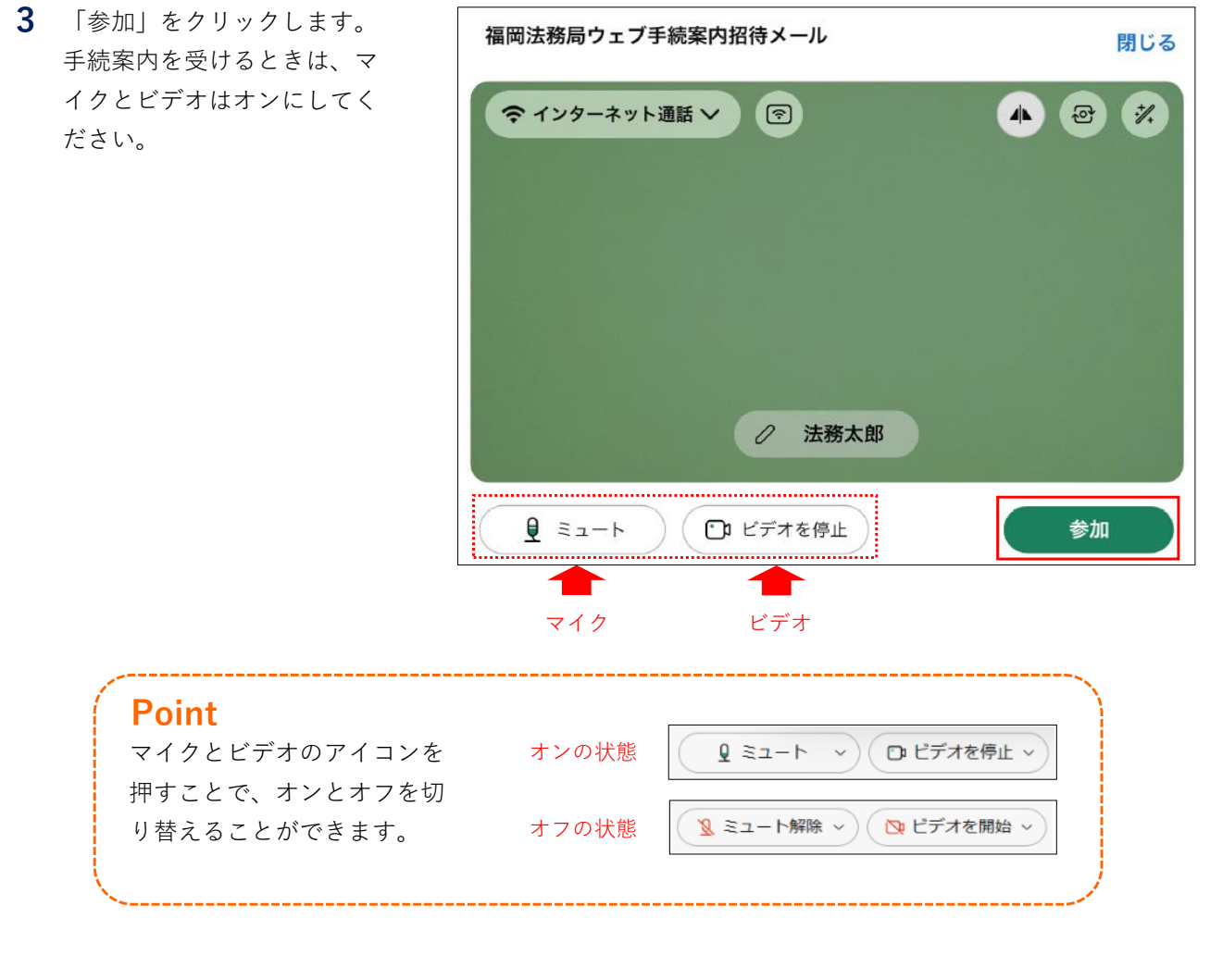

**4** 右の画面が表示されるので、 手続案内開始時刻まで、この ままお待ちください。

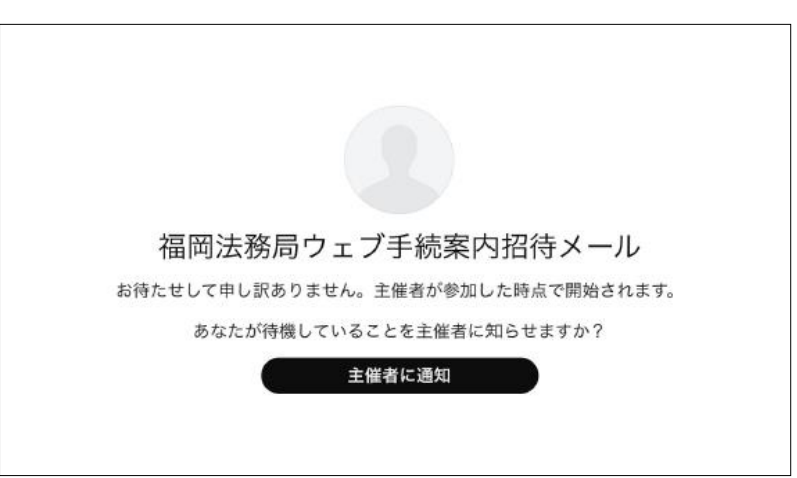

#### **表示名の変更 参考**

 名前を誤って登録した場合、後から変更することができます。 (例)「法務太郎」から「法務花子」に変更します。

**1** 画面右上部の人型のアイコン を選択します。

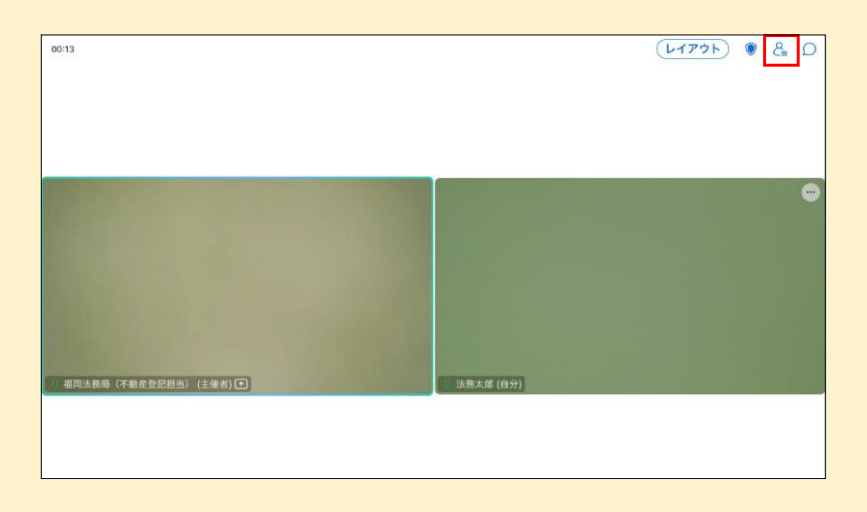

**2** 表示された参加者の中からご 自身の名前を選択します。

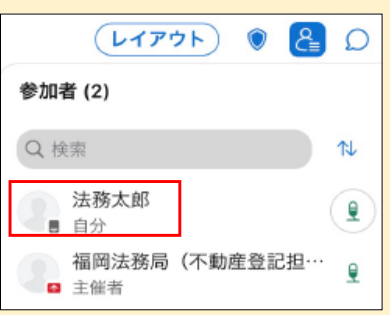

**3** 「表示名の編集」を選択しま す。

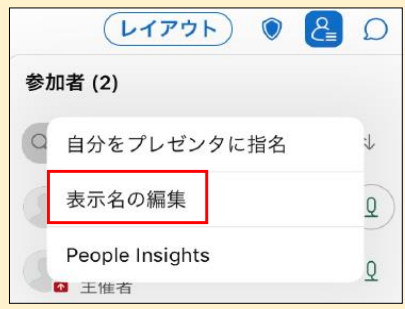

**4** 変更したい名前を入力し、 「保存」を選択します。

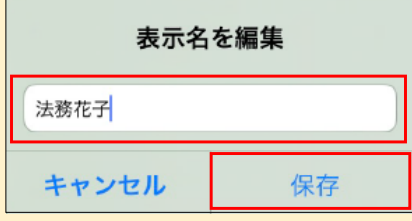

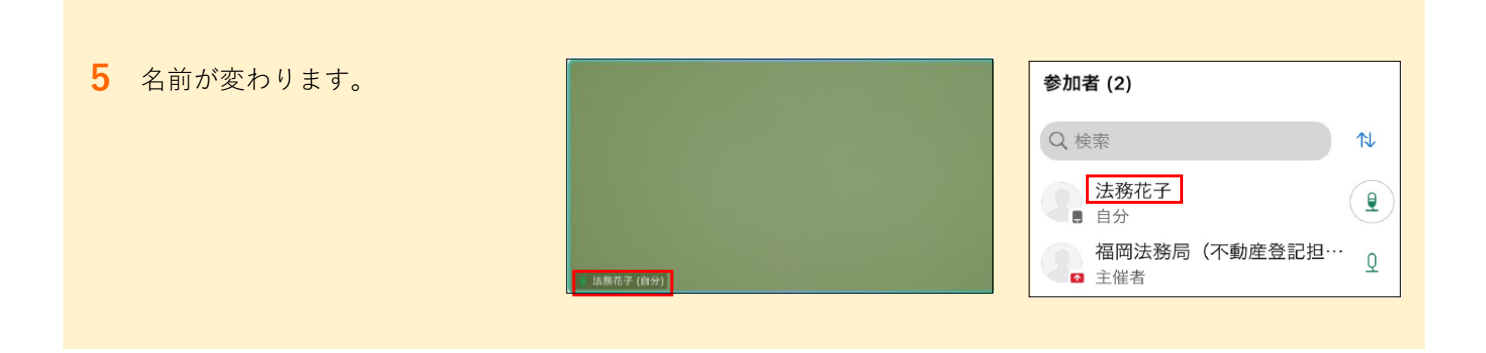

### **ビデオ画面のレイアウト変更 参考**

端末画面上での、ビデオ画面のレイアウトを変更することができます。

**1** 「レイアウト」を選択しま す。

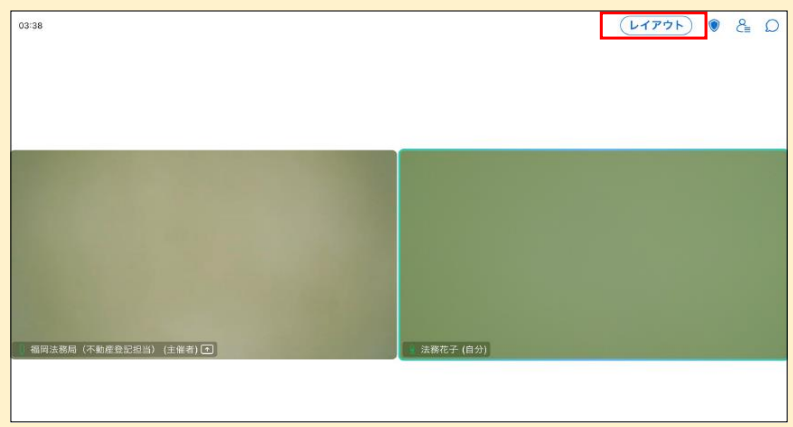

**2** レイアウトの一覧が表示さ れ、お好みのレイアウトに変 更することができます。

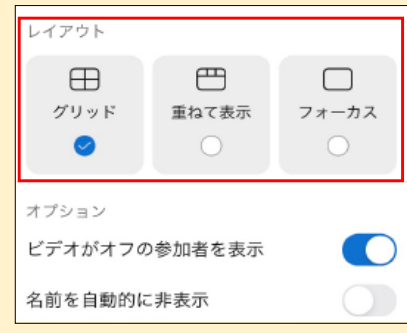